Name: Date:

## Year 2 Lesson 6-Panda2

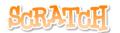

20

Resources - Scratch 2 application; Y2L6 Panda2 folder, which contains Y2L6 Panda2 Help Tutorial PR (hardcopy). It can be used for pupil evidence inside their Computing folder; pencil, to tick off each task on the Y2L6 Panda2 Help Tutorial PR, pupil videos (directed by the teacher). Tasks 1-4 for independent learning or odd numbered Tasks for Partner no 1 and even numbered Tasks for Partner no 2. A whiteboard/projector (to show videos Task 1-4 and for the teacher demonstration of the Scratch application) Vocabulary - Computing -Stage, Script Area, Thumbnail, sprite, duplicate stamp. Motion Palette- if on edge bounce, set rotation style left, move 10 steps, go to x: y, point in the direction 90, when green flag clicked; Control Palette forever, if then block Looks Palette - go to front, Sensing Palette: touching Geography - habitats and food source

# Lesson Objective-To find the magic biscuits part 2

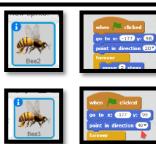

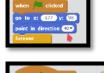

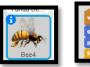

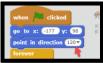

### T1. To make the bees fly in different directions

Open the Y2L6 Panda2 Folder located in your personal folder on the network.

Open Y2L6 Panda2 Start.sb2 (Scratch File).

Watch the video Y2L6 Panda2 Task 1.

Did anyone realise that all the bees are on top of each other and all flying in the same direction - hence we couldn't see them.

Select Bee2 thumbnail and choose a number between 0 and 180. It must be in the 10s and must not be number 90 (Beel is number 90). Now change the direction of Bee3, Bee4, Bee5 and Bee6 Click File -> Save. Click the Green Flag above the stage

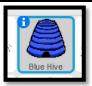

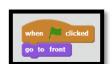

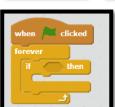

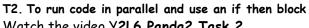

Watch the video Y2L6 Panda2 Task 2.

We need the bees to go inside the hive so we need to bring the hive forward. Select the Blue Hive thumbnail.

From the Events Palette, drag out a when green flag is clicked From the Looks Palette, drag out a go to front

Select **Bee1** thumbnail

Parallelism - From the Events Palette, drag out a when green flag is

From the Control Palette, drag out a forever loop. From the Control Palette, drag out an if then block

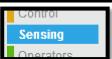

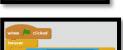

#### T3. To use Sensing Palette

Watch the video Y2L5 Panda1 Task 3

From the Sensing Palette drag out the touching block

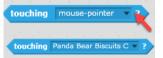

Select Panda Bear Biscuits at the drop-down

Slot the block into the if then block Select File Save

From the Looks Palette, drag out a change colour effect by 25 This is the magic block. Wait until you see the magic.

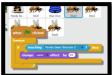

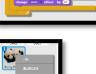

### T4. To copy the code from bee1 to all the other bees Watch the video Y2L5 Panda1 Task 4.

Select Bee1 thumbnail.

Drag the second stack and place it over Bee2. You have now copied the code from Bee1 to Bee2. Repeat this for all 6 bees.

Save and click the green flag above the stage.

Use your logical reasoning and tell me why Beel never changes colour. Finally select the baby pandas and click show. Mum has found her babies.